# MEMBER BACK OFFICE GUIDE

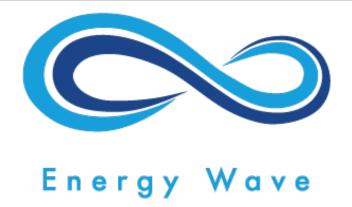

# Hello! Welcome to Energy Wave

I AM HERE TO GUIDE YOU THROUGH YOUR BACK OFFICE

# Sign Up

HOW TO SIGN UP AS A NEW DISTRIBUTOR

&

HOW TO SIGN UP AS A NEW CUSTOMER

1. To sign up as a **Distributor**, go to your sponsor's replicated URL.

Example: <a href="https://<sponsorUsername">https://<sponsorUsername</a>.energywaveworldwide.com/distributorReg

2. Fill up the Registration Form that will show your sponsor's details. Select **Individual** or **Company**.

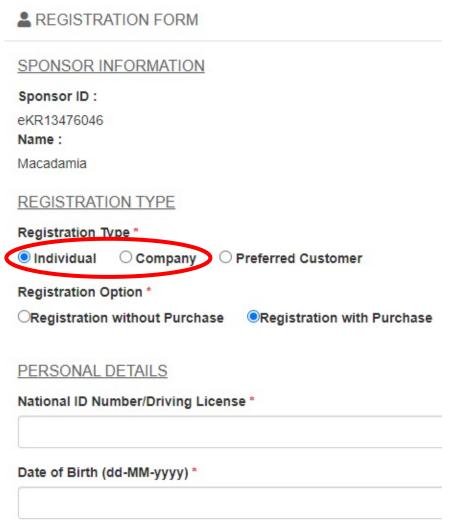

3. At the bottom of the form, tick the box and click the Submit button.

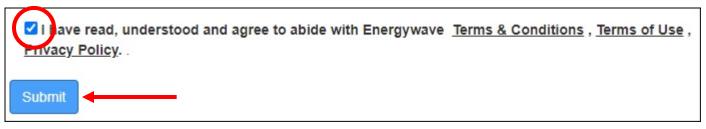

1. To sign up as a **Customer**, go to your sponsor's replicated URL.

Example: <a href="https://<sponsorUsername">https://<sponsorUsername</a>.energywaveworldwide.com/distributorReg

2. Fill up the Registration Form that will show your sponsor's details. Select **Preferred Customer**.

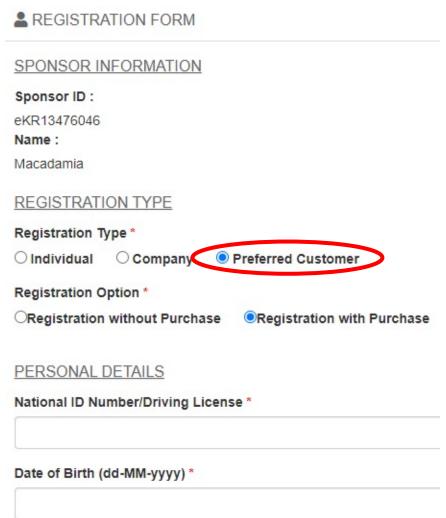

3. At the bottom of the form, tick the box and click the Submit button.

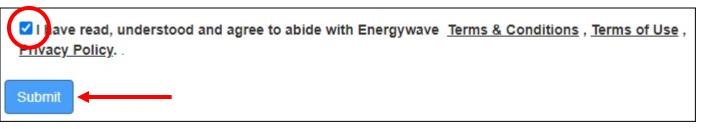

# Login

HOW TO LOGIN

- 1. Go to <a href="https://energywaveworldwide.com">https://energywaveworldwide.com</a>
- 2. Click LOGIN on top of the page.

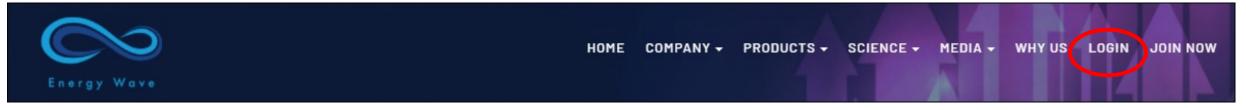

- 3. Enter Username, Password, and Security Code (refer to the characters beside).
- 4. Tick the box and click the Login button.

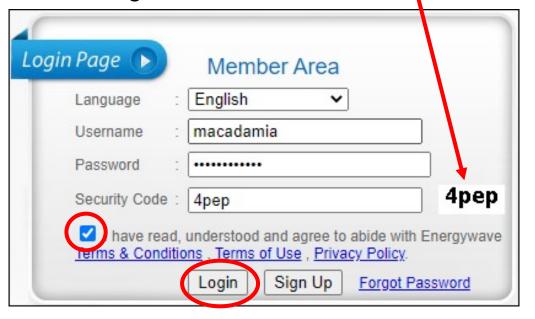

#### Purchase

HOW TO PURCHASE PRODUCT

&

HOW TO VIEW PURCHASE RECORD

- 1. Login to Member Back Office.
- 2. Click Purchase at the left panel, then click Buy Now.

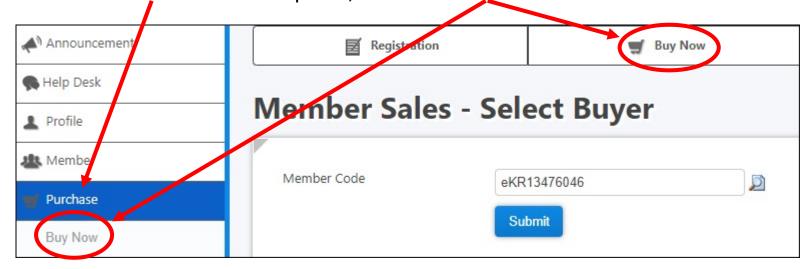

3. By default, the screen will display your Member Code. Click Submit to continue.

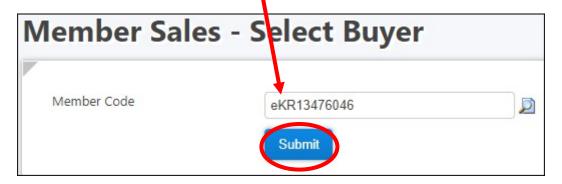

4. Select the desired category (Bundle, eWave Bands, eWave Hologram...)

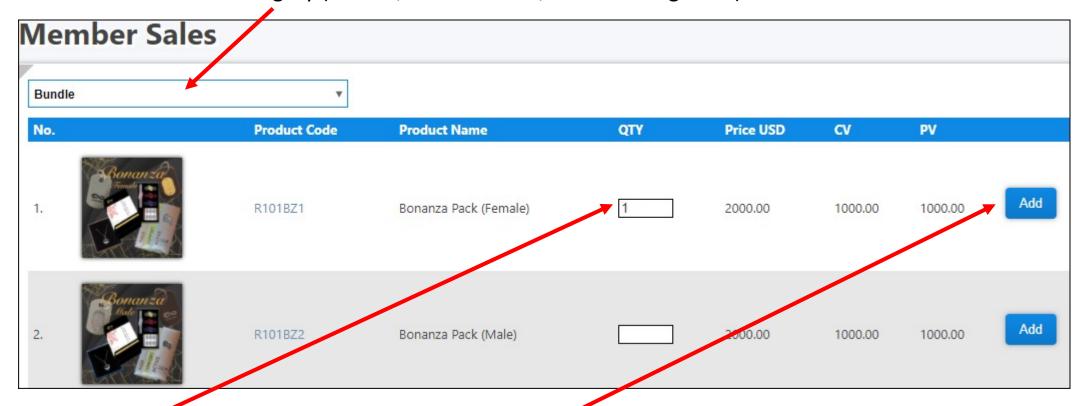

5. Enter the QTY for the required item(s) and click the Add button.

6. You can check the selected item(s) at the Purchase Item section. If you wish to change the item, click the Remove button and repeat Step 4.

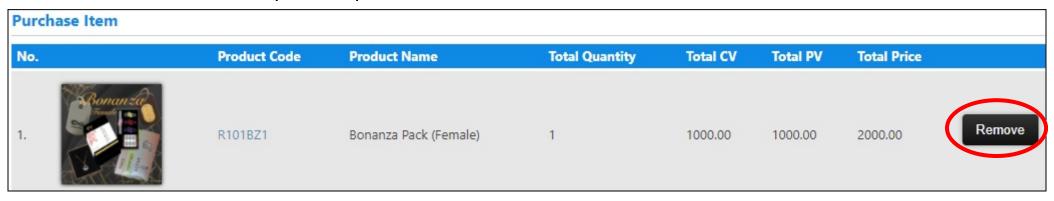

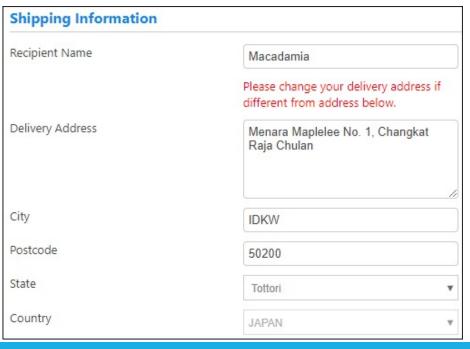

7. Enter your Shipping Information.

8. Select your Payment Type (Credit Card or e-Bank) and click Next.

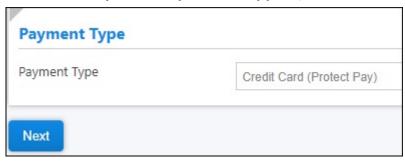

9. Enter your credit card details and click Submit.

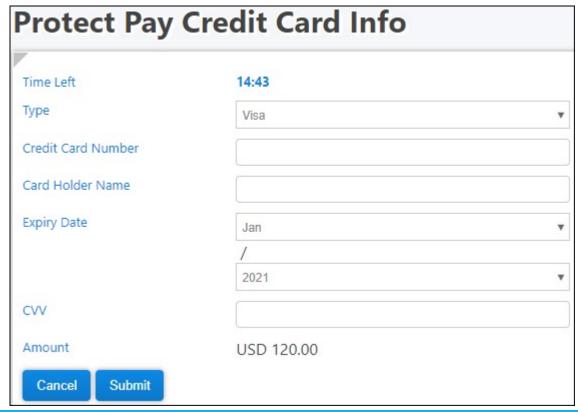

10. Upon successful payment, the page below will appear. You can click View Cash Bill to view your invoice.

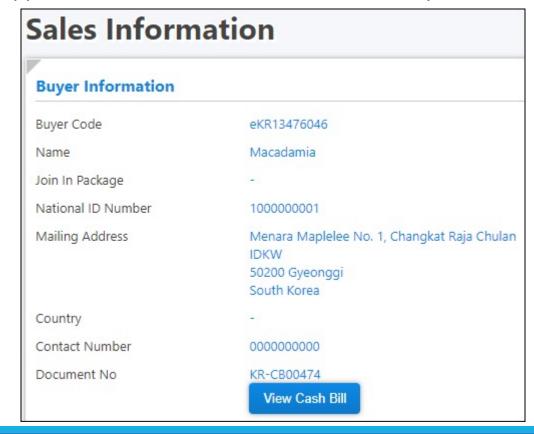

11. To view your purchase record(s), click Purchase Listing.

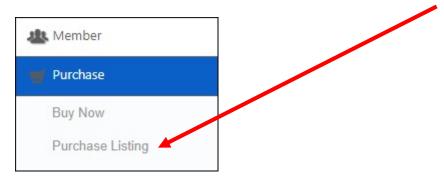

12. Select the date range and click Submit. Your record will show at the bottom.

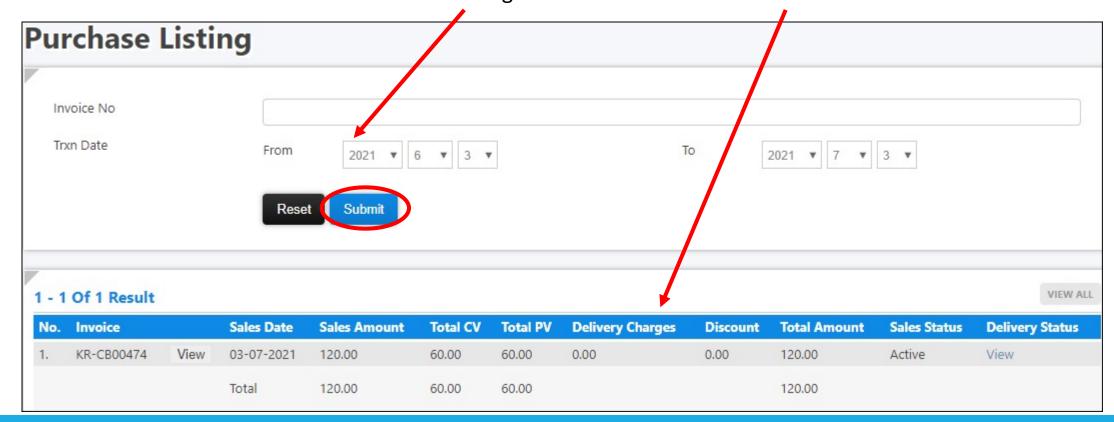

#### Placement Tree

HOW TO PLACE A MEMBER

&

HOW TO VIEW YOUR GENEALOGY

1. Click Placement Tree.

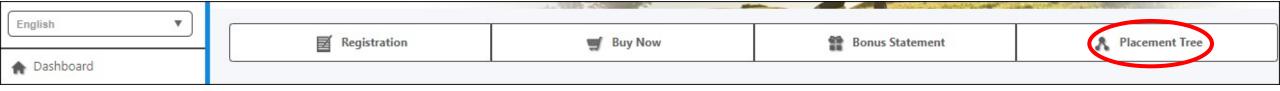

2. Click the Place button at the desired position.

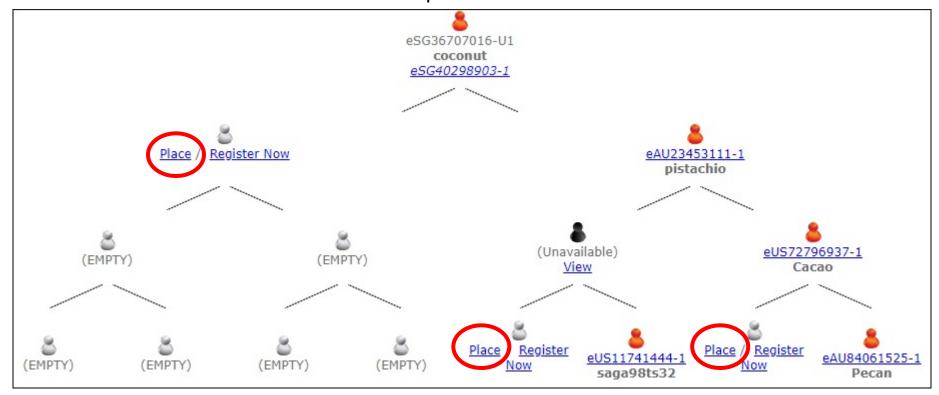

3. Click the Place button (under Actions column) to place the desired member.

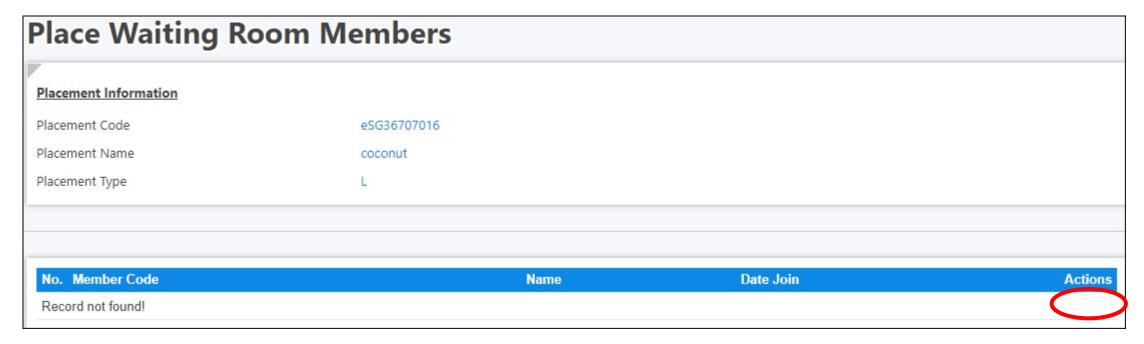

4. You can also register a new member by clicking on the Register Now button at the desired position.

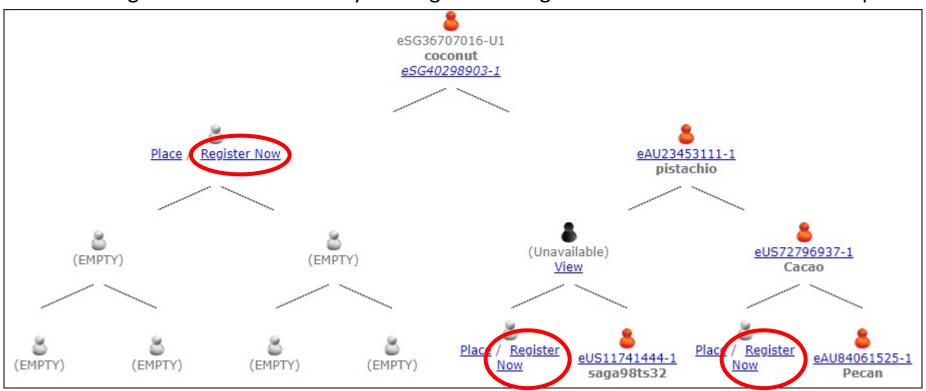

5. Fill in the new member details and click Submit to proceed.

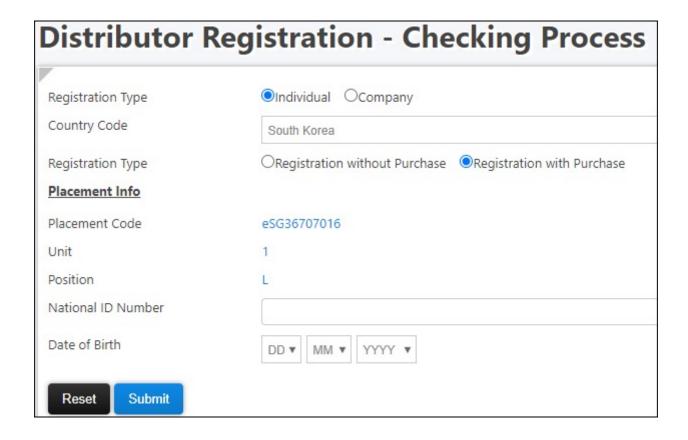

6. To view your genealogy, click Network at the left panel, then click Placement Tree.

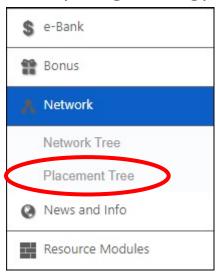

7. Click Genealogy View button.

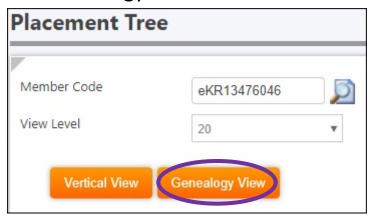

8. The Placement Tree will appear. You can click on downline Member Code to view lower levels.

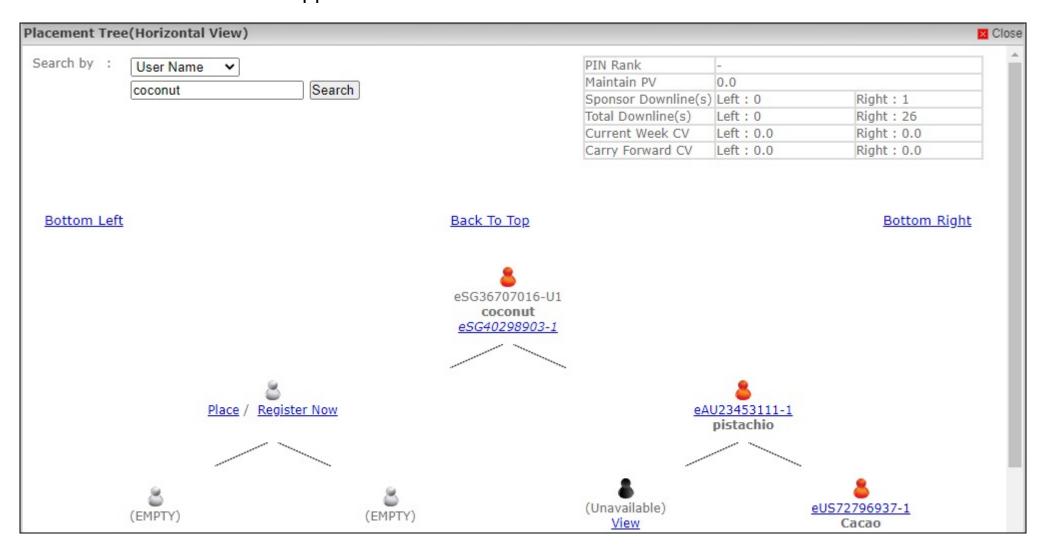

#### e-Bank

HOW TO WITHDRAW MONEY FROM E-BANK

(TO BANK OR DEBIT CARD)

1. Click e-Bank, then click Withdrawal.

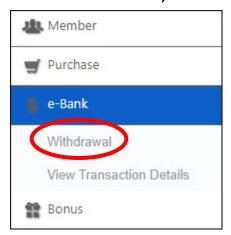

2. Your e-Bank balance will show here.

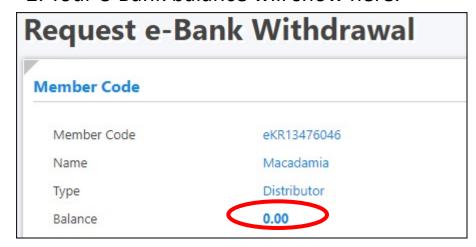

3. Select the Withdrawal Type (Bank or Debit Card).

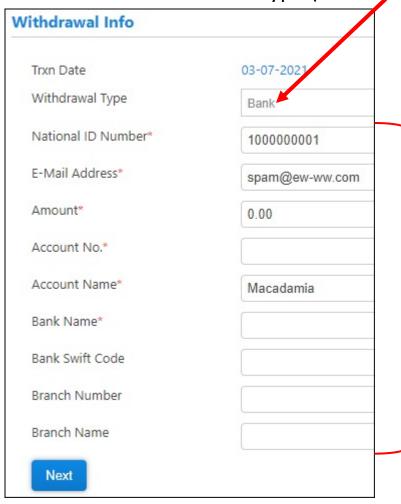

4. If Bank type is selected, fill in your bank information and click next.

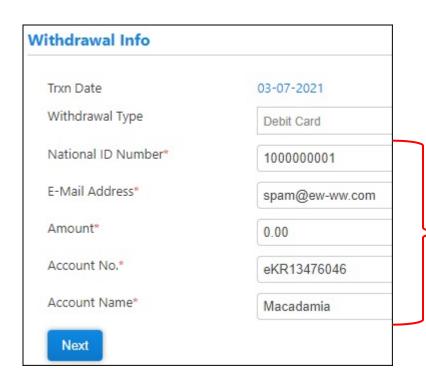

5. If Debit Card type (Payoneer only) is selected, enter the amount, and enter your Member Code at the Account No. field and click Next.

#### Commission

HOW TO CHECK COMMISSION

1. Click Bonus, then click Bonus Statement.

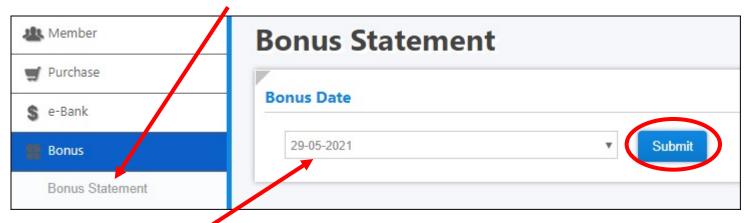

- 2. Select the Bonus Date and click Submit.
- 3. Your commission details will be displayed as shown below.

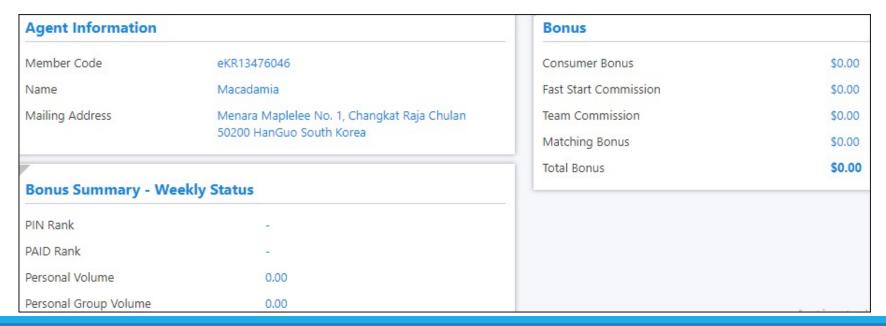

### Sponsored Member

HOW TO CHECK YOUR SPONSORED MEMBER

1. Click Member, then click Member Listing.

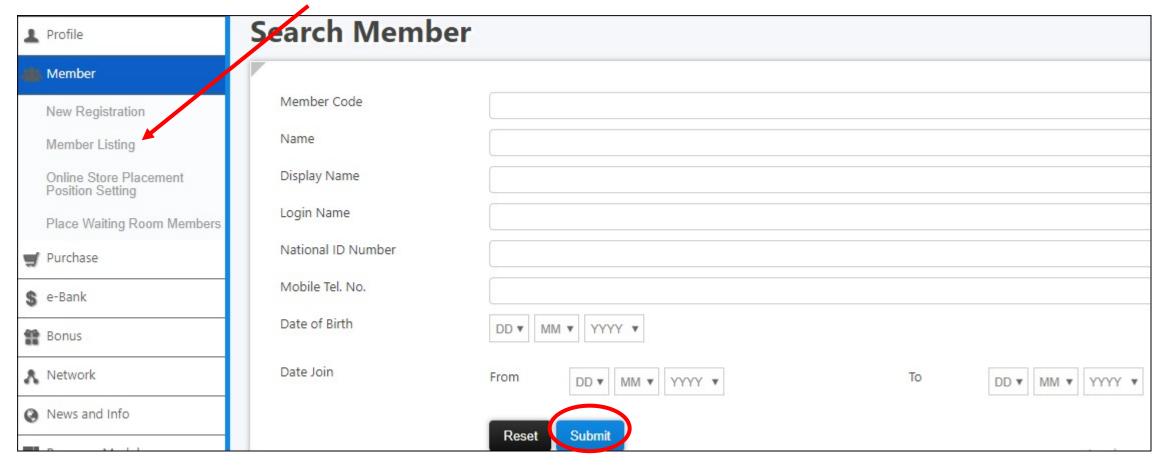

2. Click Submit and it will show all your sponsored members at the bottom.

# Logout

HOW TO LOGOUT MEMBER BACK OFFICE

Click the LOGOUT button located at the top left of the screen.

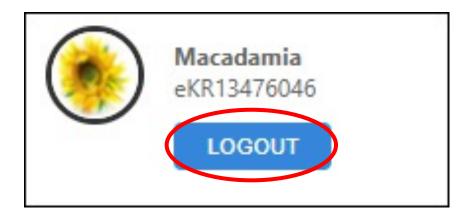

#### Thank You!

If you have further questions, you can find me at:

cs@ew-ww.com